**初期設定 ~DTU-1 の使用方法**

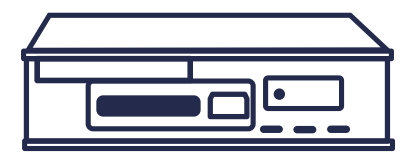

**SD カード読取画面で 「運転者 ID または車両 ID が基本情報設定に存在しないため取込できません」 と表示されたときの対応方法**

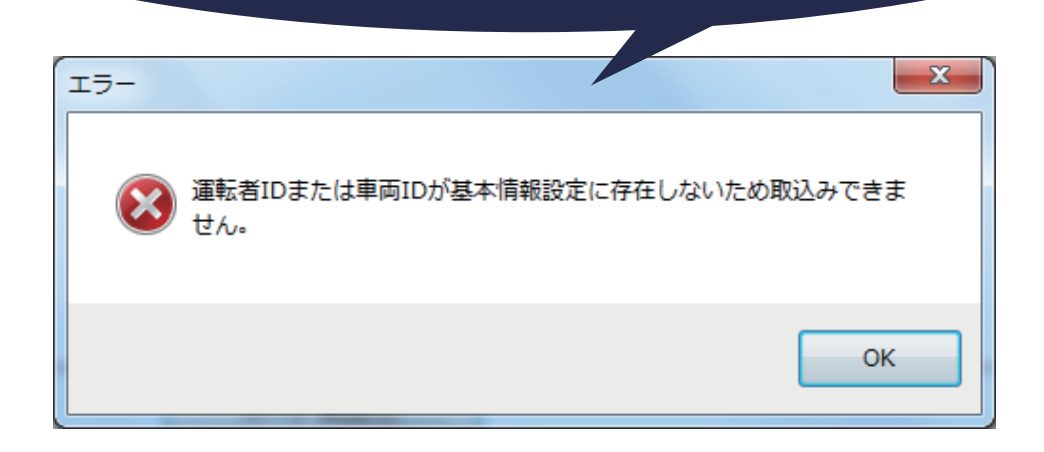

❶ 背景が黄色になったデータの行で、「運転者名」または「車両名」が何も表示されていない 箇所がないかを確認します。

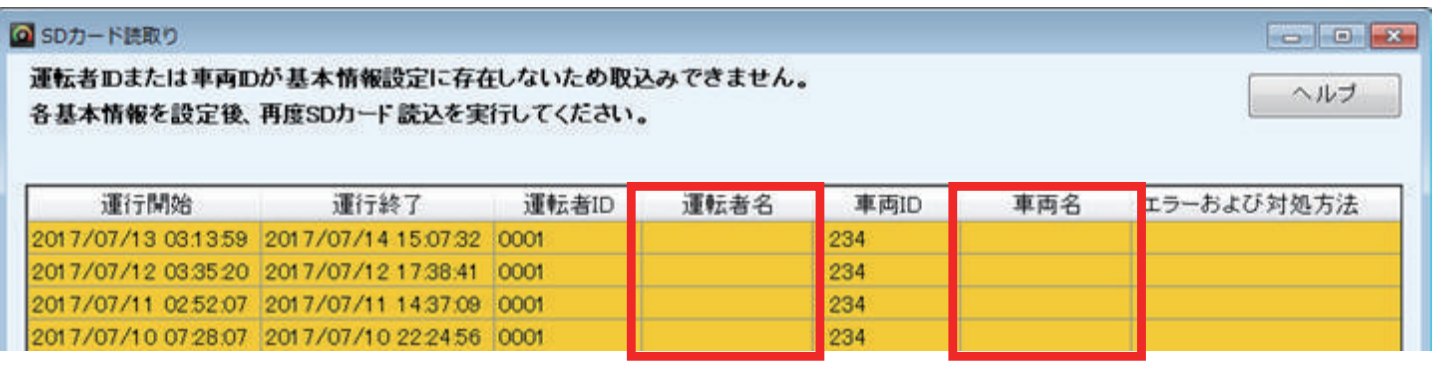

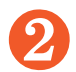

❷ 何も表示されていない箇所の特定ができたら、基本情報設定を確認して登録します。

## 運転者名が何も表示されていない場合

①基本情報設定の『運転者設定』をクリックします。

②運転者 ID 入力欄に、SD カード読取画面に表示されている運転者 ID を入力します。

③運転者名に使用した運転者名を入力します。

④運行区域名を選択して『登録』をします。

例:運転手 ID が 0001 と表示されていた場合、「0001」を入力して、運転手名を入力します。

## 車両名が何も表示されていない場合

①基本情報設定の『車両設定』をクリックします。

②車両 ID 入力欄に、SD カード読取画面に表示されている車両 ID を入力します。

③車両名に任意の車両名を入力します。

④本体シリアル番号の『登録』をします。 本体シリアル番号は分からない場合は、仮に「1」で登録します。

例:車両 ID が 1234 と表示されていた場合、「1234」を入力して、車両名を入力します。

❸ SD カード読取画面にて、「カード再読込」をクリックして、登録した内容が表示されたら、 「取込み」をクリックします。

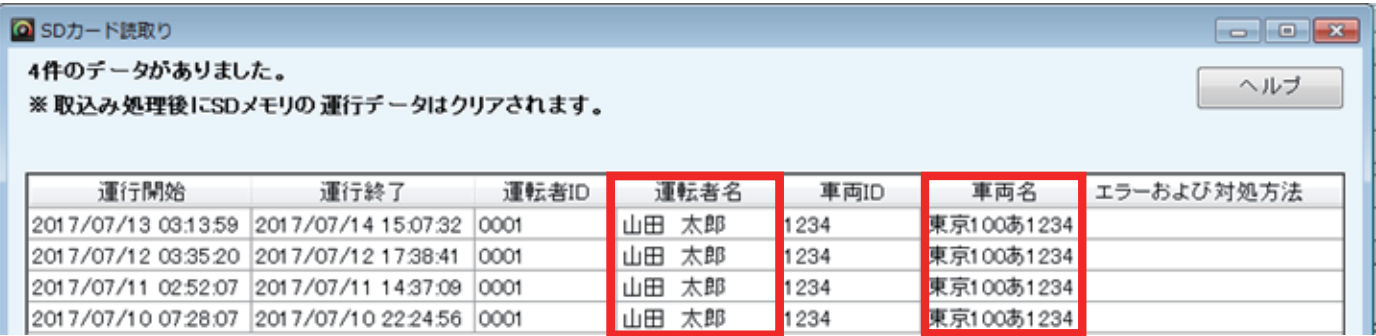

Copyright © 2017 SYSTEC Co., Ltd. All Rights Reserved. 2/2